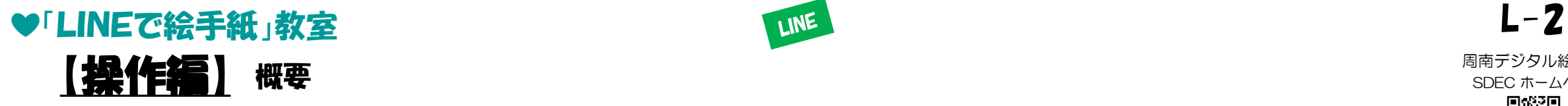

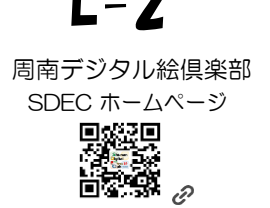

<https://sdec2023.net/w/>

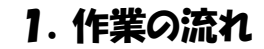

・・・ LINE作業スペースの作成 ~ お絵描き ~ LINE送信 ※ SDECでは「画像」のことを「絵」、「画像編集」のことを「お絵描き」と言うことがあります

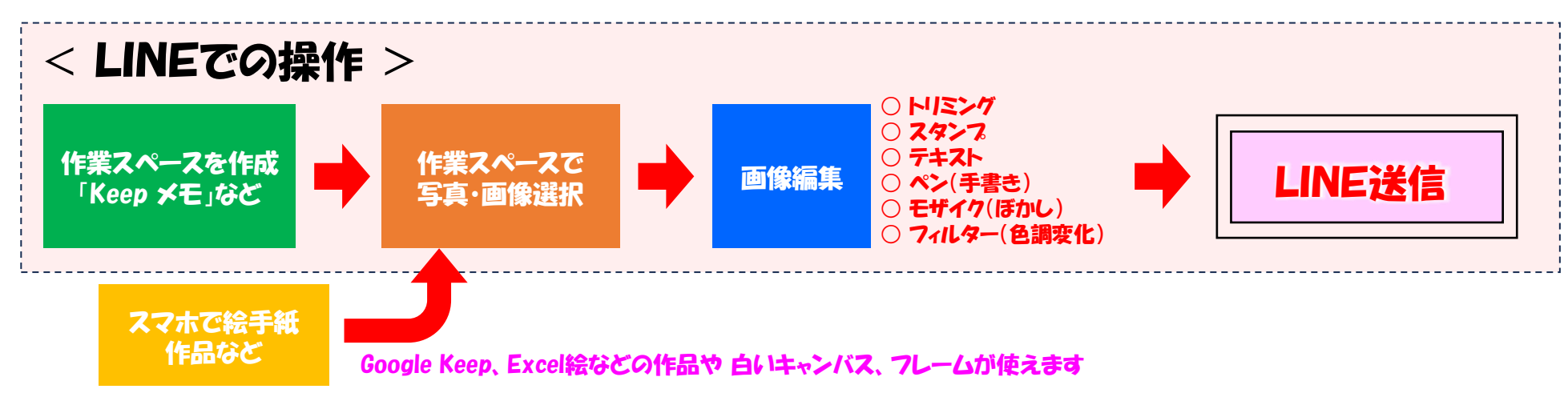

- 2.お絵描き機能
	- ・・・ LINEの画像編集機能を学びます
- 3. お絵描きして送ってみる
	- ・・・ 写真や画像にメッセージやLINEスタンプを入れてLINE送信してみましょう!

**|白いキャンバスやフレームも使ってみましょう! ビッグなオリジナルスタンフの完成です!** 

↑ 今回は白いキャンバスを使ってみます!

### 『デジタル絵を始める会』企画

## ●「LINEで絵手紙」教室 L-2 p.1

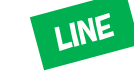

【操作編】 作業スペースの作成 作業スペース(「Keepメモ」)をつくります (1回限りの操作) ピンのマークがつきます

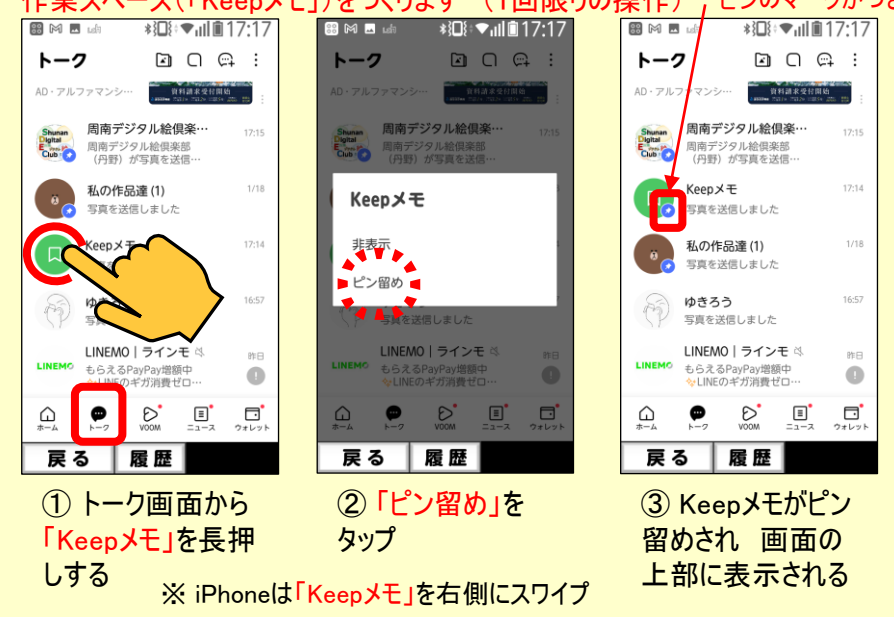

[周南デジタル絵倶楽部](https://sdec2023.net/w/)

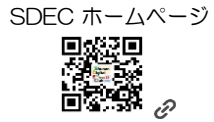

<https://sdec2023.net/w/>

## Q&A Q1:「Keepメモ」とは?

A1:LINEをメモとして利用できる機能です。Keepメモを活用すれ ば、自分専用のトークルームをメモ帳として情報を残せます。今 回はLINEで絵手紙の作業スペースとして活用します。

### Q2:「Keepメモ」がトーク画面に見当たらない?

A2:検索窓から「Keep」で探してみます。 無い場合は、ホーム 画面から 「設定」 「トーク」 「非表示リスト」 「Keepメモ」 「編集」 「トークルームを再表示」 とタップします。

『デジタル絵を始める会』企画

# ●「LINEで絵手紙」教室 L-2 p.2

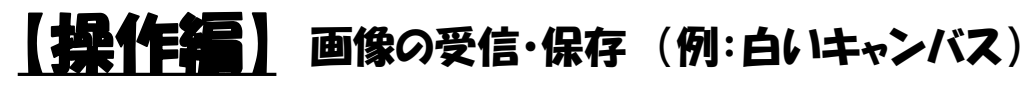

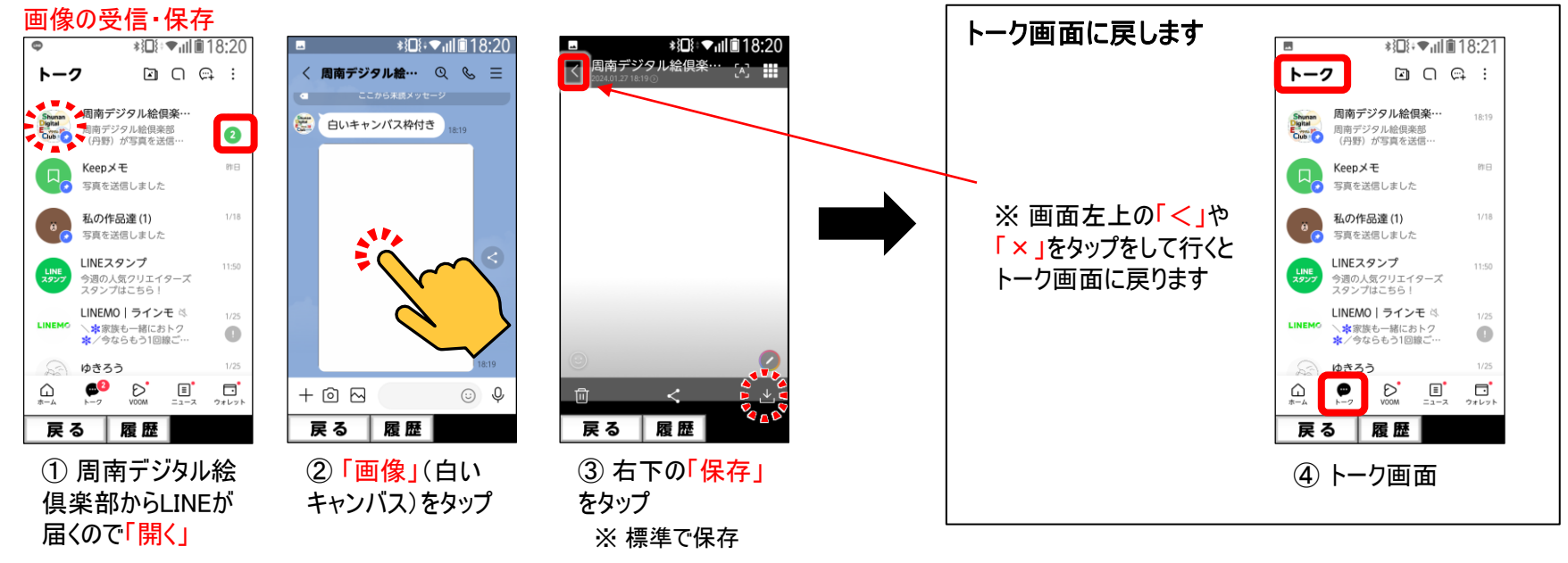

# [周南デジタル絵倶楽部](https://sdec2023.net/w/) SDEC [ホームページ](https://sdec2023.net/w/)<br>- 回説記回<br>- 情報<br>- 回答説 <sub>の</sub>

<https://sdec2023.net/w/>

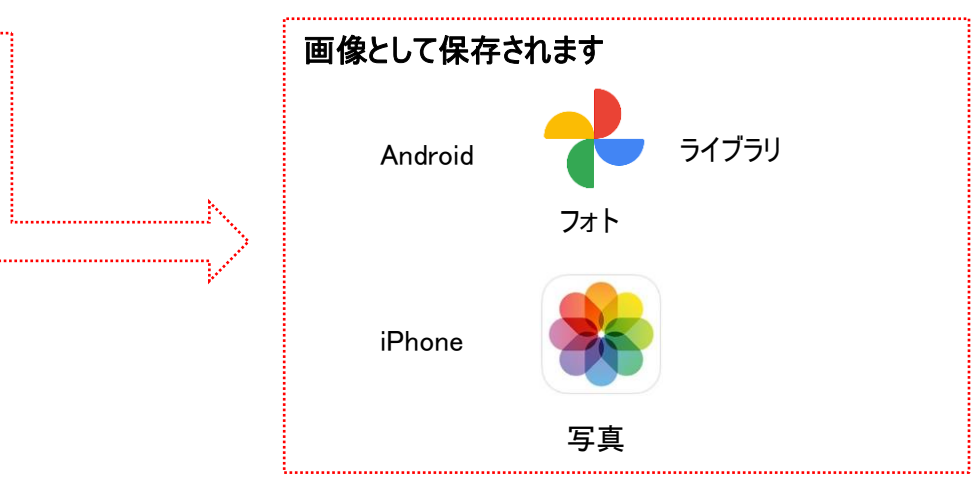

### 『デジタル絵を始める会』企画

# ●「LINEで絵手紙」教室 L-2 p.3

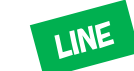

#### 【操作編】 LINEで画像にお絵描きしたり スタンプや文字を入れて送ることができます

### 作業スペースでの作業

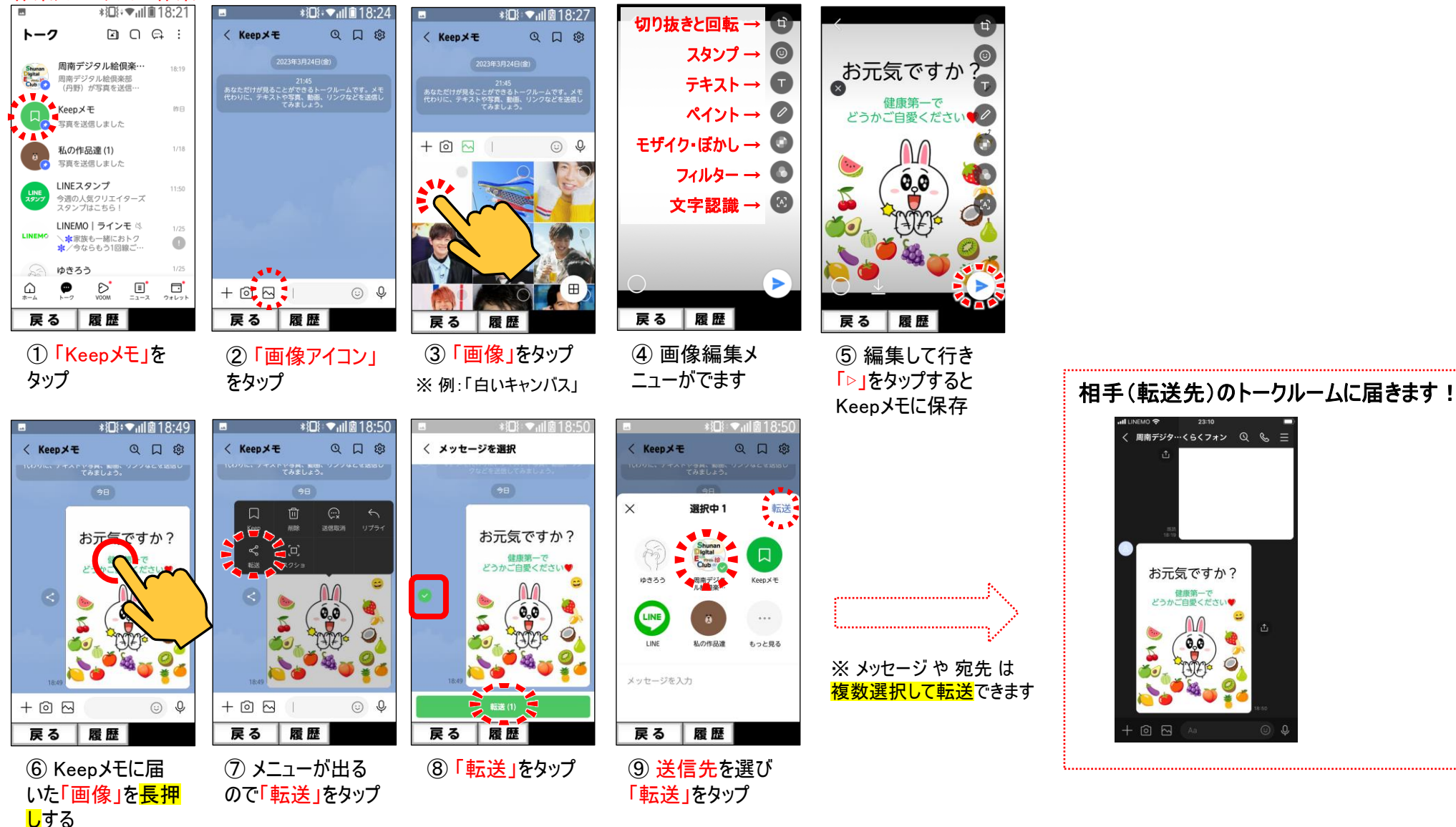

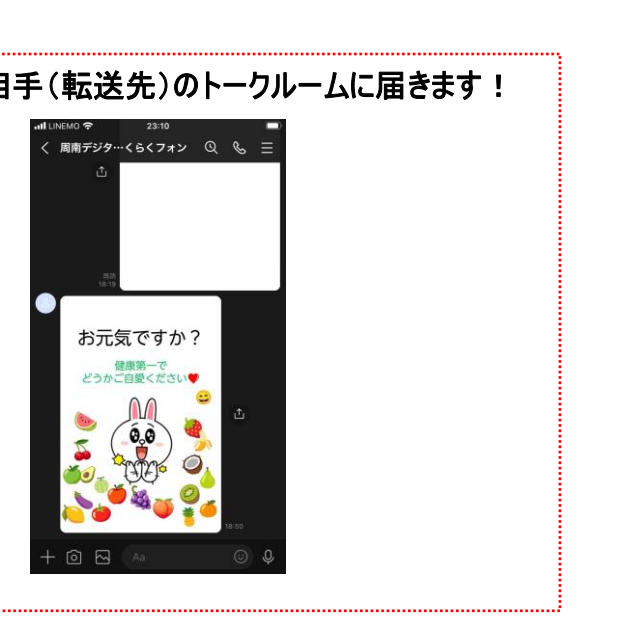

20240128

[周南デジタル絵倶楽部](https://sdec2023.net/w/) SDEC [ホームページ](https://sdec2023.net/w/)

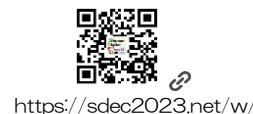